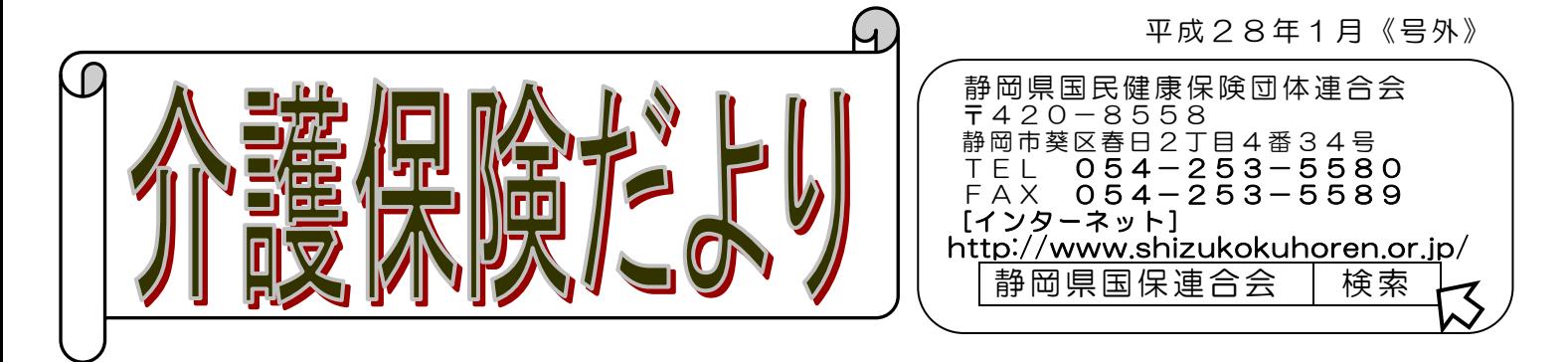

《緊急連絡》

『国保中央会介護伝送通信ソフト』及び『電子請求受付システム』を 御利用中のすべて の事業所様にお知らせします。

平成 28 年1月 12 日をもちまして Microsoft 社による一部の OS 等の製品サポートが 終了いたします。

お使いのパソコンの OS 等が次の場合は、早急なバージョンアップ対応をお願いいたし ます。

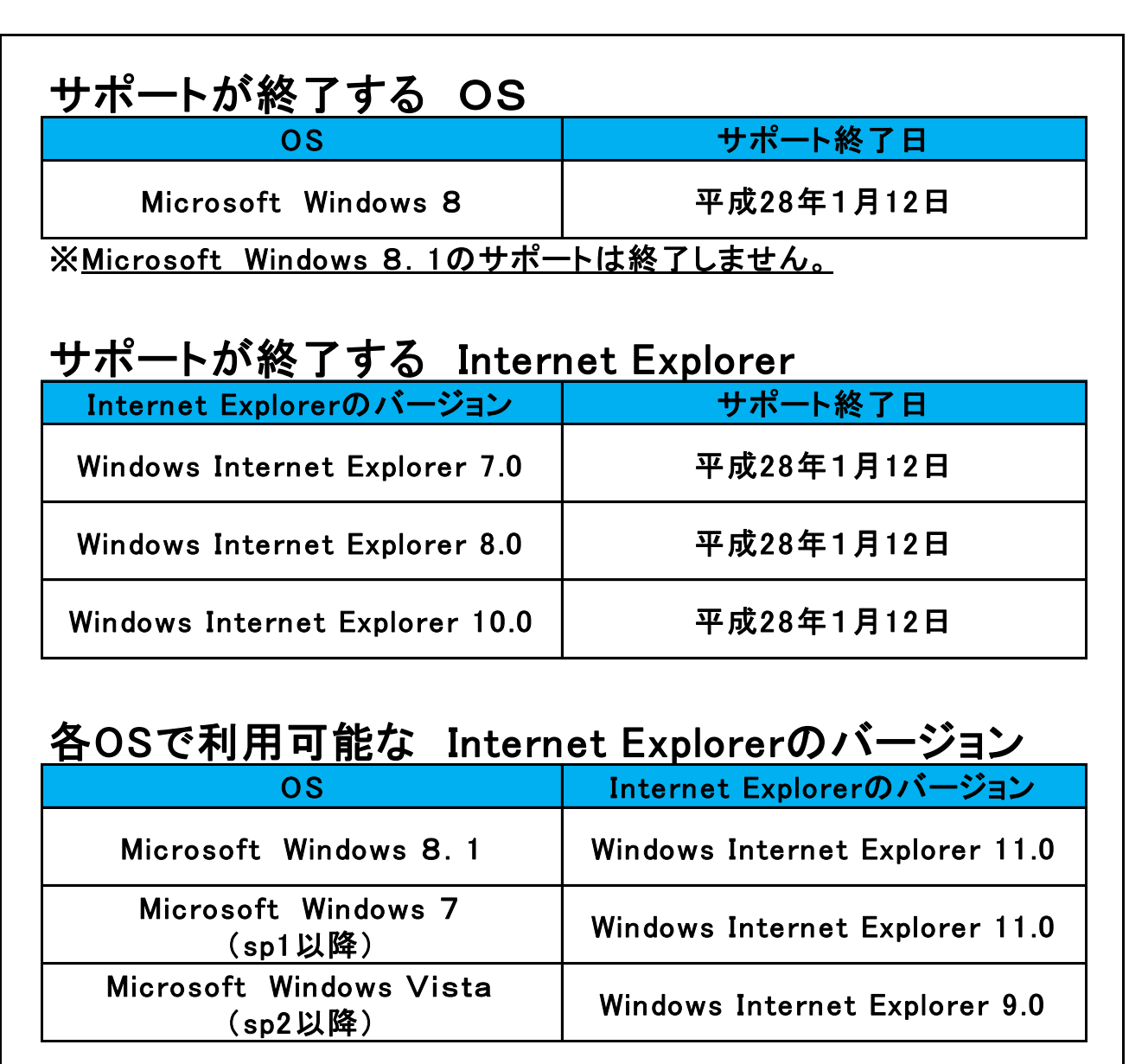

請求事務を担当される方は、御一読ください。

Windows 10 については、現在動作保証対象外ですが、平成 28 年 4 月に対応予定です。

「OS」及び「Internet Explorer」の確認方法は別添のとおり

この件に関するお問い合わせは、介護電子請求ヘルプデスクまたは介護伝送ソフトヘル プデスクにお願いします。

介護電子請求ヘルプデスク

ī

 TEL 03-3985-3277 050-3388-7065 FAX 03-3985-6643 電子メール [mail-kaigo@e-seikyuu-help.jp](mailto:mail-kaigo@e-seikyuu-help.jp)  ① 請求期間(1 日~10 日) 平 日 10:00~19:00 ※日・祝日の受付は行わない 土曜日 10:00~17:00 ② 請求期間外(11 日~月末) 平 日 10:00~17:00 ※土・日・祝日の受付は行わない

介護伝送ソフトヘルプデスク

 TEL 03-5391-5622 FAX 03-5391-5631 電子メール k-denso@trust.ocn.ne.jp ① 請求期間(1 日~10 日) 平 日 10:00~19:00 ※日・祝日の受付は行わない 土曜日 10:00~17:00 ② 請求期間外(11 日~月末) 平 日 10:00~17:00 ※土・日・祝日の受付は行わない

## Windows OS の確認方法について

- 1.Windows Vista/7 の場合
	- (1) タスクバーの左下に表示される 4 をクリックします。
	- (2) [コンピュータ] を右クリックします。

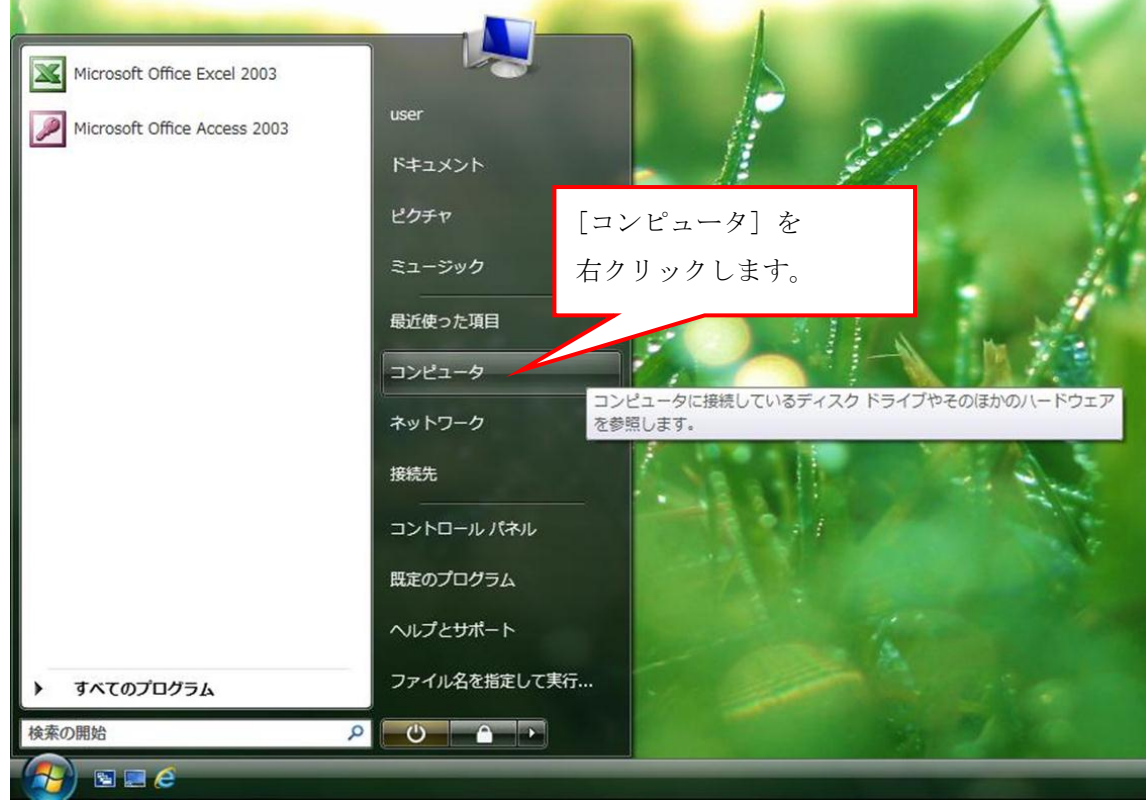

(3) 表示されたメニューから [プロパティ] をクリックします。

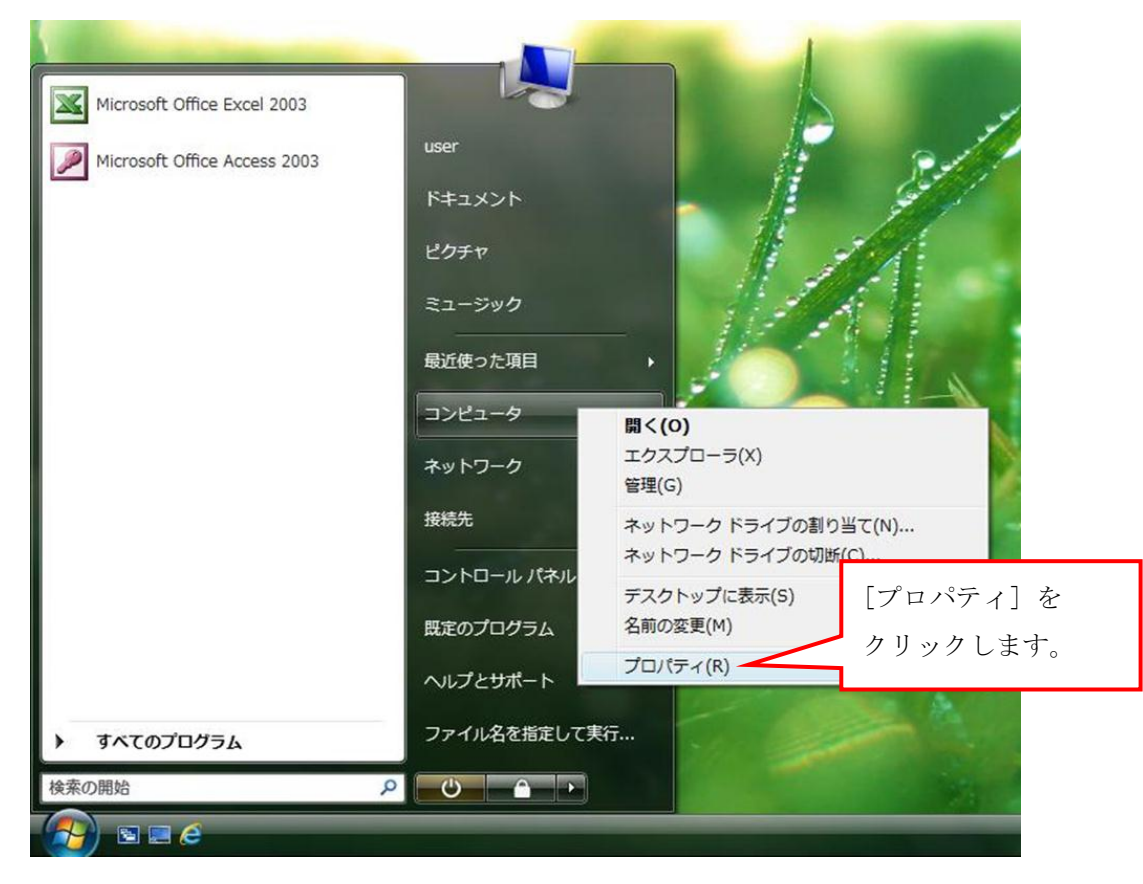

(4) [Windows Edition]欄に OS のバージョンが表示されます。 OS の確認手順は以上となります。

**| x |** をクリックして、ウィンドウを閉じてください。

・Windows Vista の場合

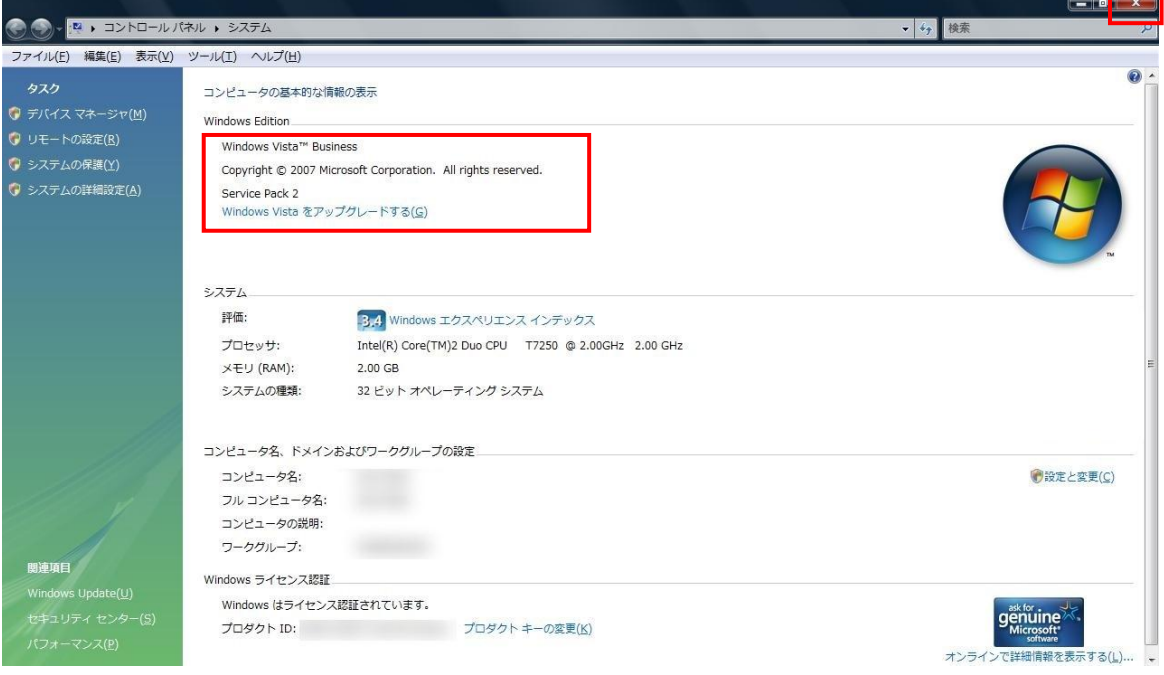

 $\overline{ }$ 

#### ・Windows 7 の場合

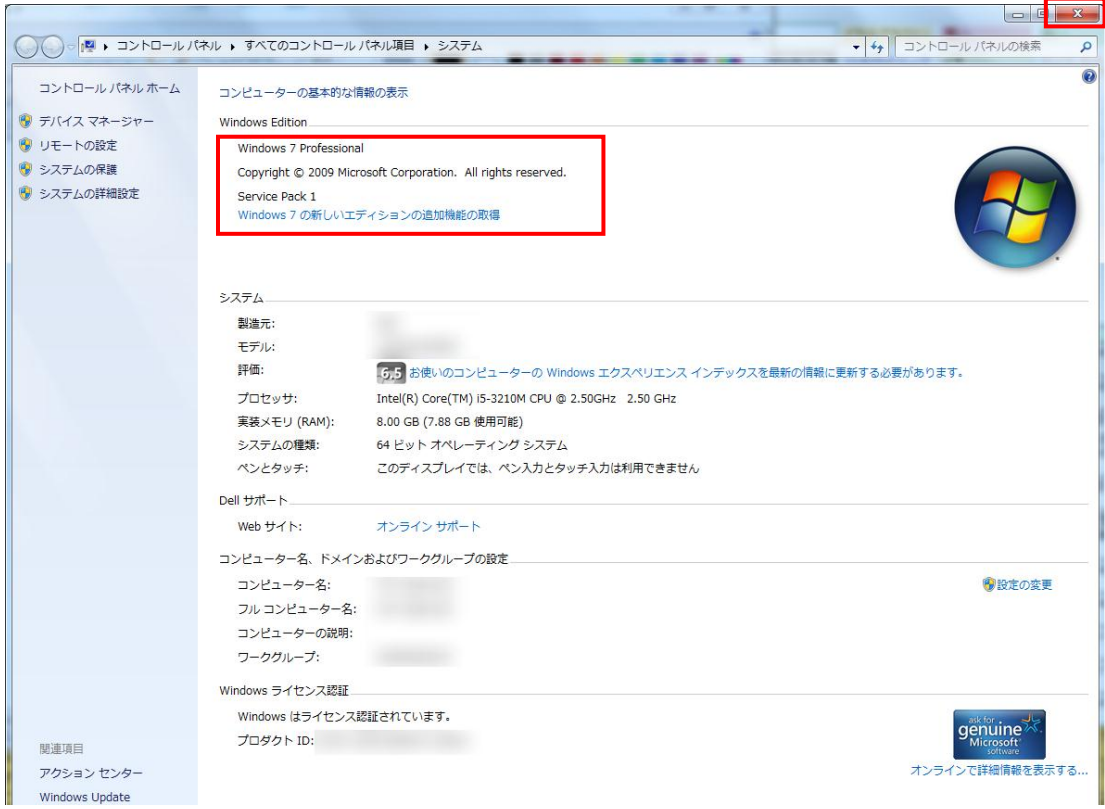

- 2.Windows 8/8.1 の場合
- 2.1. ショートカットキーを使用して確認する場合
- (1) キーボード上の キーと X キーを同時に押下して、[クイック リンク] メニュ ーを表示します。

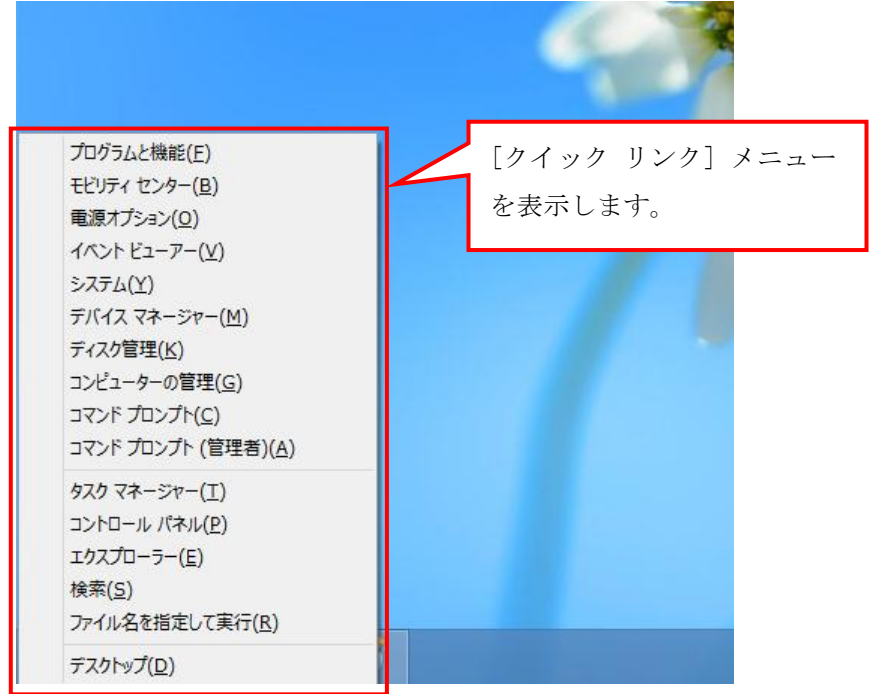

(2) [クイック リンク] メニューが表示されるので、[システム]をクリックします。

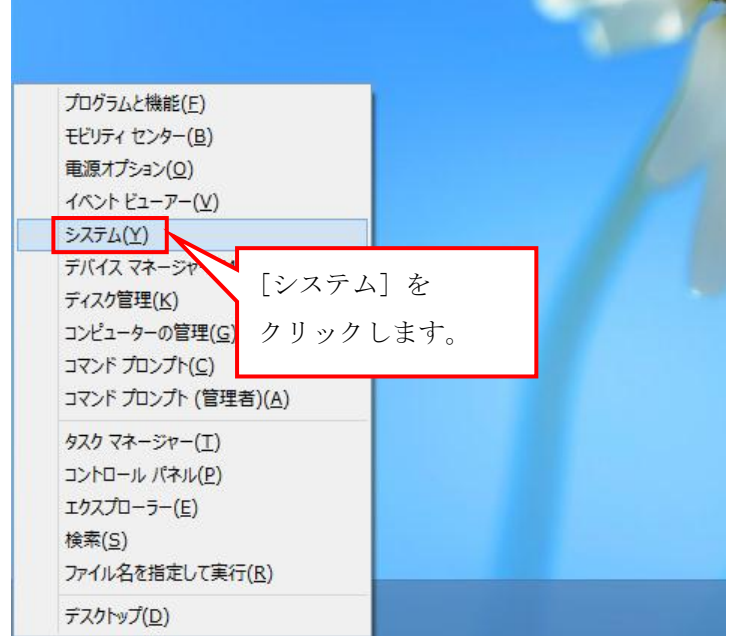

(3) [システム]の[Windows のエディション]欄に OS のバージョンが表示されます。 OS の確認手順は以上となります。

**x** をクリックして、ウィンドウを閉じてください。

・Windows 8 の場合

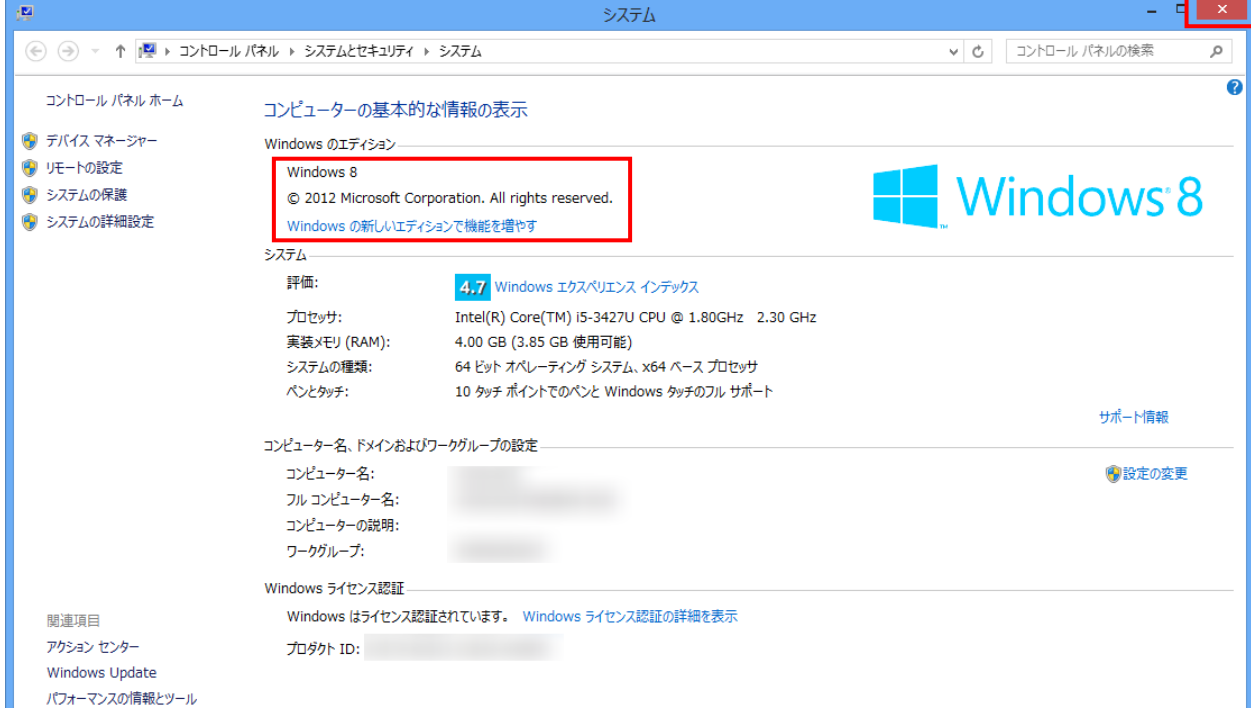

### ・Windows 8.1 の場合

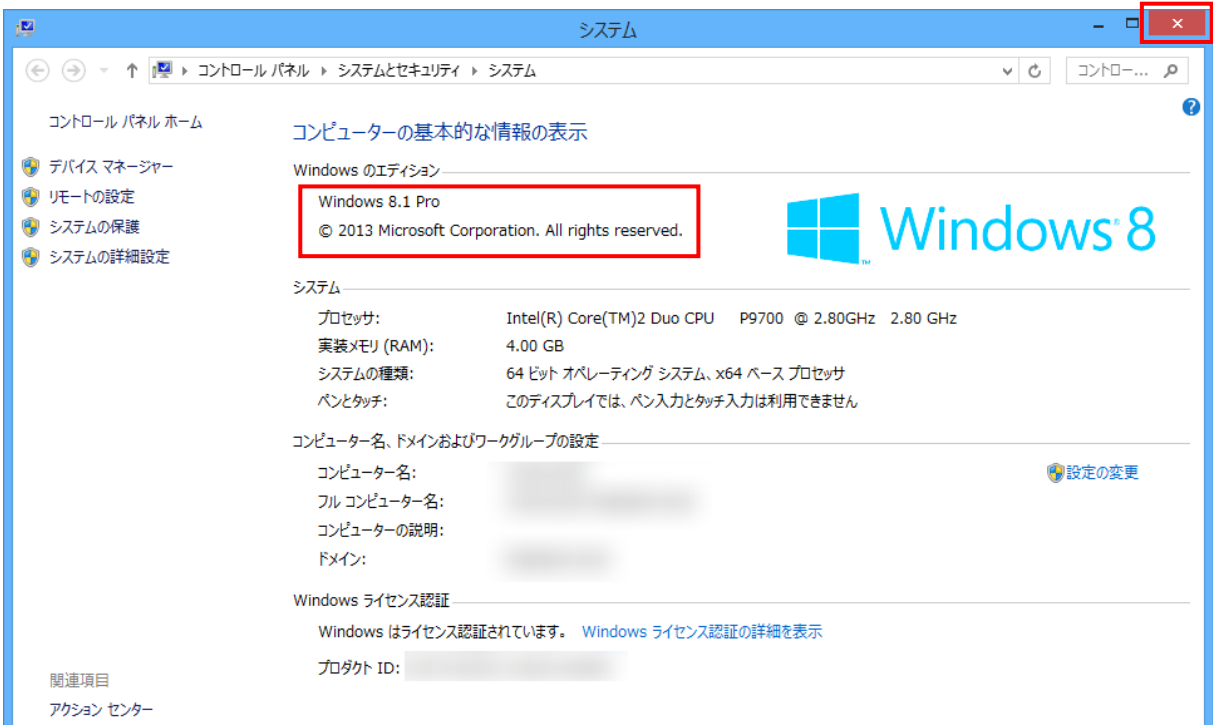

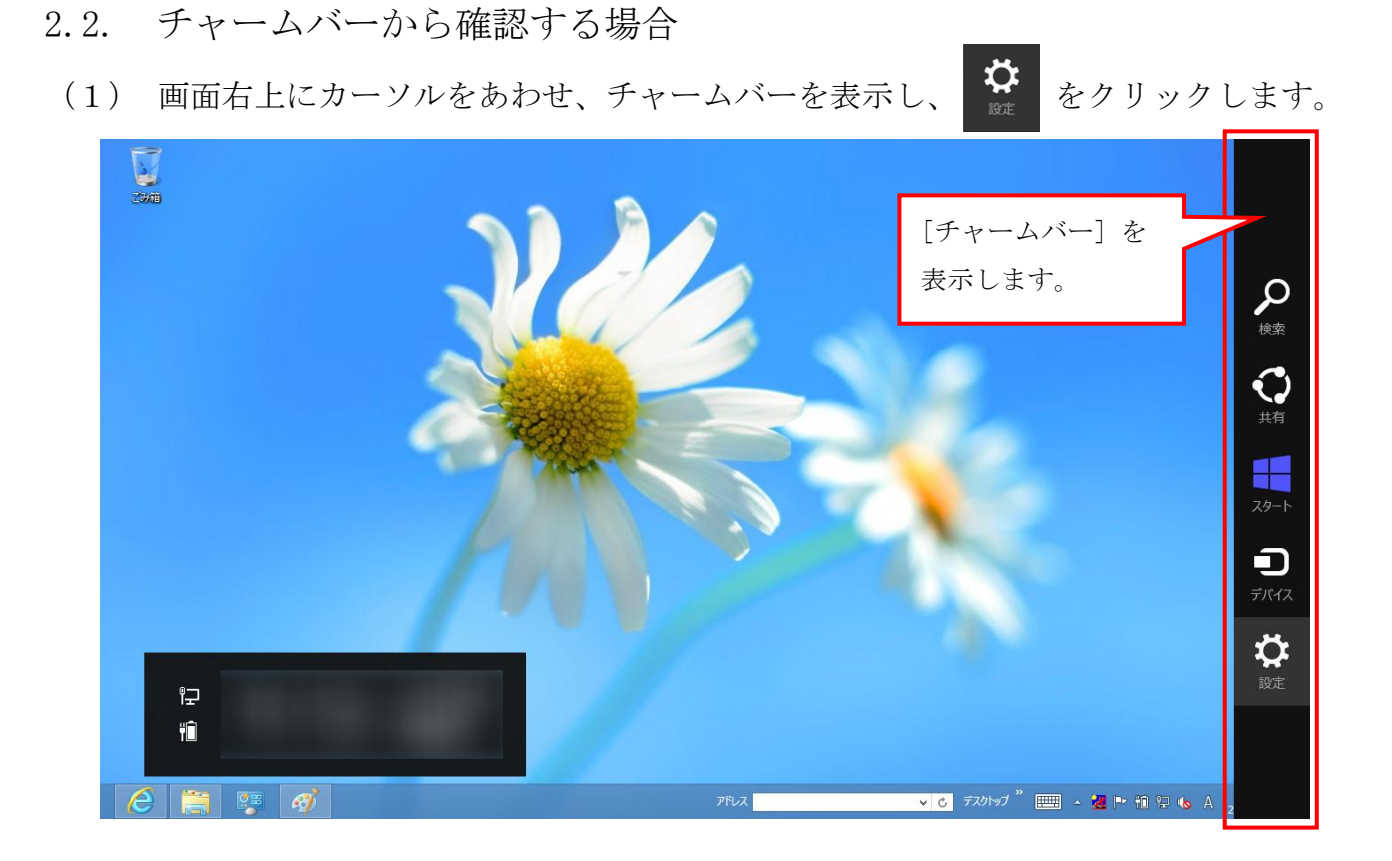

(2) [PC 情報]をクリックします。

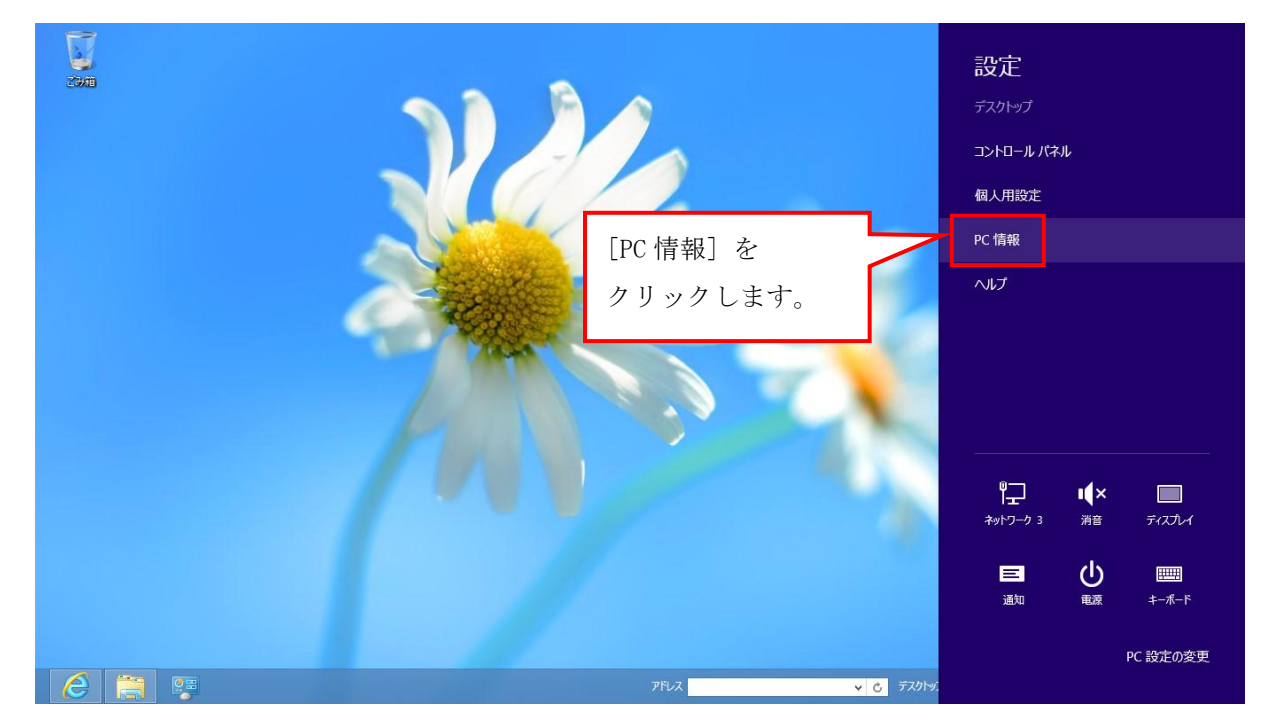

(3) [システム]の[Windows のエディション]欄に OS のバージョンが表示されます。 OS の確認手順は以上となります。

**x** をクリックして、ウィンドウを閉じてください。

・Windows 8 の場合

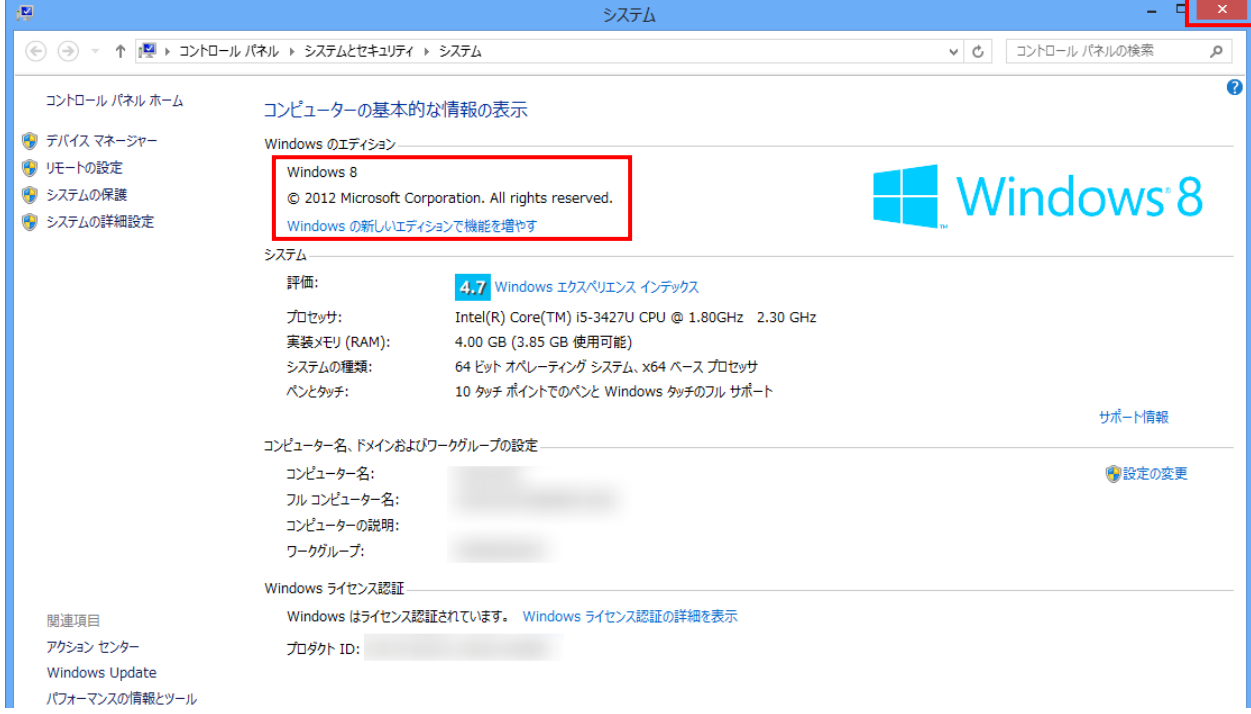

### ・Windows 8.1 の場合

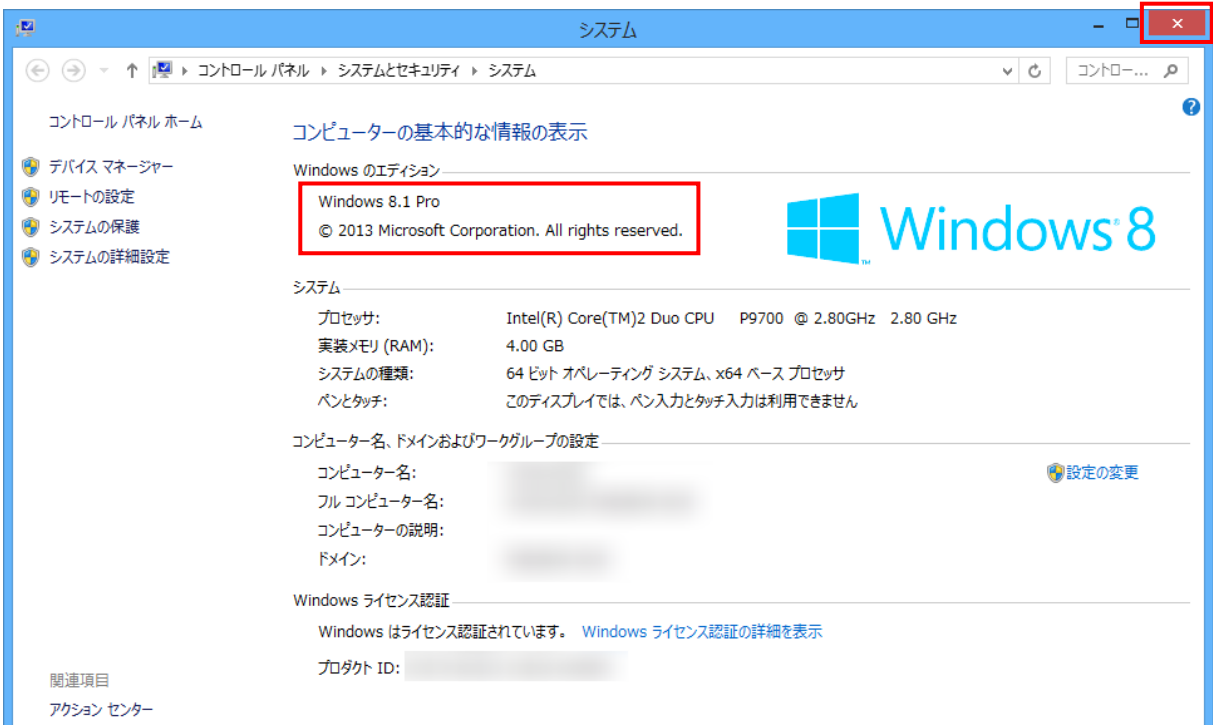

※お使いのパソコンが Windows 8 である場合、Windows 8.1 へアップデートしていただ くことを推奨します。

Windows 8 から Windows 8.1 へのアップデートに関する情報につきましては、以下 のリンク先を参照してください。

[http://windows.microsoft.com/ja-jp/windows-8/update-from-windows-8-tutoria](http://windows.microsoft.com/ja-jp/windows-8/update-from-windows-8-tutorial) [l](http://windows.microsoft.com/ja-jp/windows-8/update-from-windows-8-tutorial)

# Internet Explorer のバージョンの確認方法について

- 以下の手順に従って、お使いのパソコンの Internet Explorer のバージョンを確認してください。
- ※ Internet Explorer11 を例に説明をしていますが、Internet Explorer 7、8、9 及び 10 についても 手順は同様になります。
- (1)Internet Explorer を起動します。

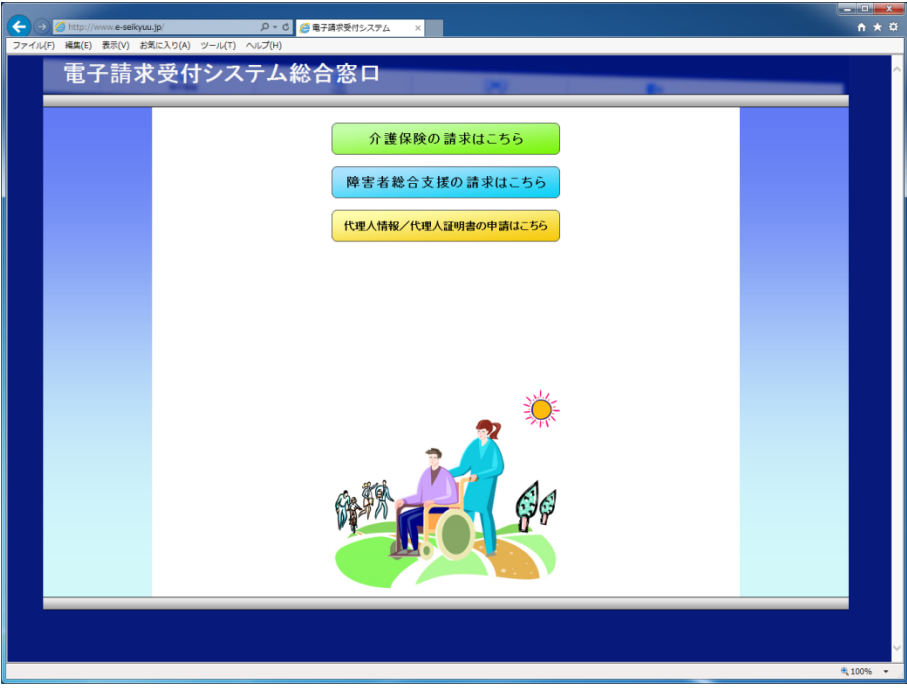

(2)メニューバーより、[ヘルプ(H)]→[バージョン情報(A)]をクリックします。

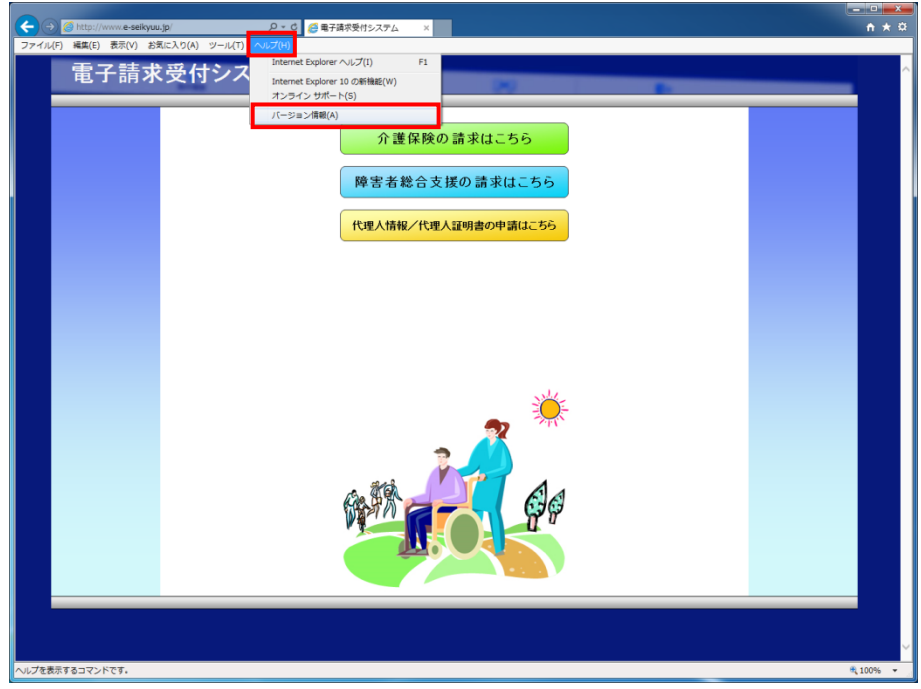

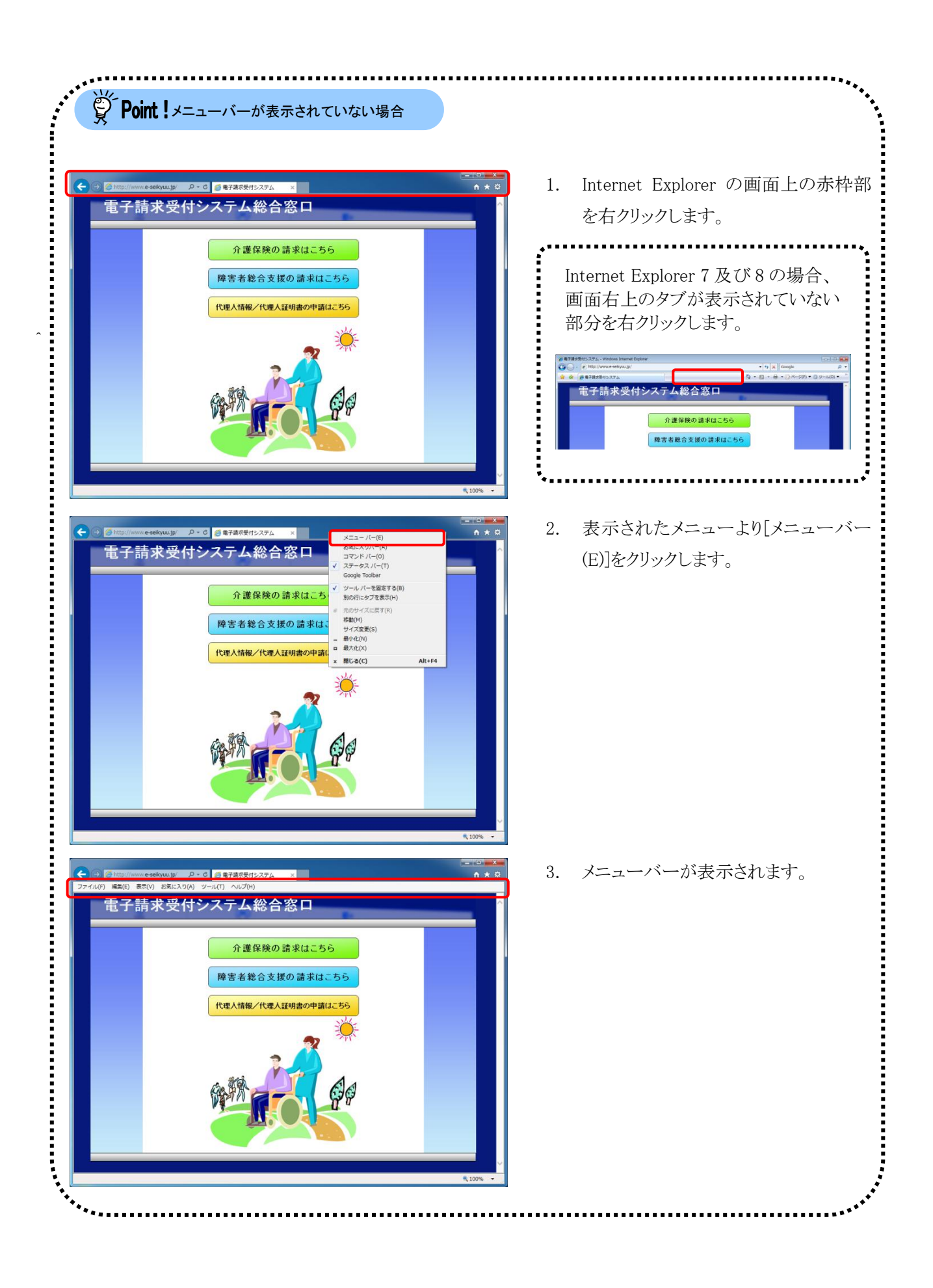

(3)【Internet Explorer のバージョン情報】画面が表示されます。

Internet Explorer のバージョンを確認してください。

**エンボタンをクリックして、ウィンドウを閉じてください。** 

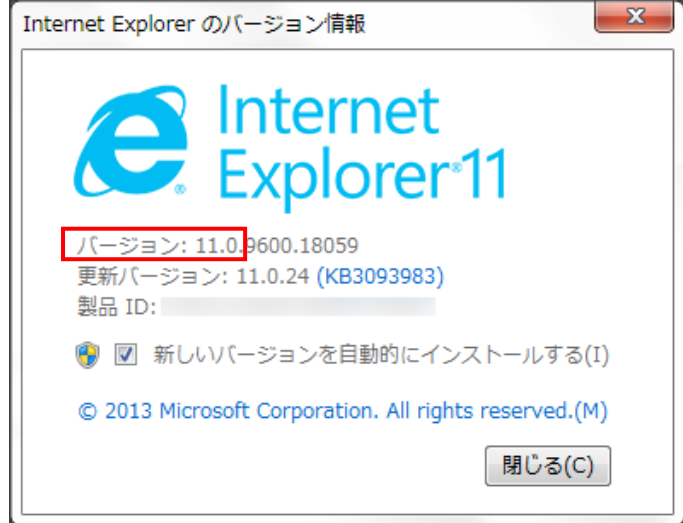

Internet Explorer のバージョンの確認手順は以上となります。